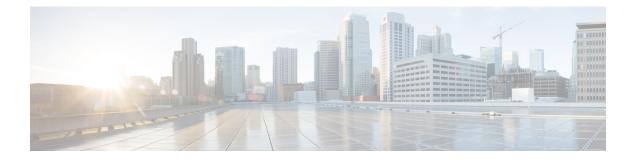

# Run job

This section contains the following topics:

- Run Job, on page 1
- Check job status, on page 4
- Check job result, on page 4
- Rerun job, on page 4
- Cancel job, on page 6

# Run Job

This section explains how to run a job (workflow execution) via CWM.

#### Before you begin

You should have:

- a workflow definition stored in CWM and listed in the All Workflows tab;
- uploaded adapter(s) with workers.

#### **Step 1** In the CWM, go to **Workflows** -> **All Workflows** tab.

a) Select the workflow you want to execute and click **Run** under the Actions column.

#### Figure 1: Run Job button

| All Workflows   |                     |        |                                      |             |
|-----------------|---------------------|--------|--------------------------------------|-------------|
| Export selected |                     |        |                                      |             |
|                 | Workflow definition | n name | Definition ID                        | Description |
|                 |                     |        |                                      |             |
|                 | CreateL3VPN         |        | 68a6e0ca-dc42-4021-9304-6bfcea8f739e |             |
|                 | sda                 |        | 8bd4d9bd-9ce6-4f10-8b9f-f89cef12a61b | 123         |

- **Step 2** In the **Run job** modal, insert the initial workflow data input in the Job variables field.
- **Step 3** By default, your job's name is the same as your workflow definition, but you can change it in the Job name field.
- **Step 4** Click **Run Job** to start the workflow execution.

I

| Figure 2: Run Job                                                                     |                                      |
|---------------------------------------------------------------------------------------|--------------------------------------|
| Run job                                                                               |                                      |
| Job name*                                                                             |                                      |
| CreateL3VPN -                                                                         |                                      |
| Workflow definition name                                                              | Definition ID                        |
| CreateL3VPN                                                                           | 85e340a3-d55e-4dae-8e23-4eb48c900e9b |
| Start user<br>Job variables*                                                          |                                      |
| {<br>"device0Name": "ce0",<br>"device1Name": "ce1",<br>"nsoResource": "NSOLocal"<br>} |                                      |
|                                                                                       |                                      |

### **Check job status**

Step 1 Go to Job Manager -> All Jobs tab.

Step 2

In the All jobs table, find your job and check the status of the workflow execution in the Status column.

- a) If the workflow was executed correctly, a green round icon with the tick and the status *Completed* is displayed.
- b) If the workflow execution is still in progress or the workflow engine is retrying an action, a blue round icon with three dots and the status *Running* is displayed.
- c) If the workflow execution failed, a red round icon with the exclamation mark and the status *Failed* is displayed.

## **Check job result**

- **Step 1** Click the job name to enter its details.
- **Step 2** In the **Job Event Log** table, you can expand every event entry by clicking on the **plus** icon.
- **Step 3** To check the result of the execution, expand the **WorkflowExecution** entry at the bottom of the table. Depending on the result, the Job Event Type may differ, for example: <code>WorkflowExecutionCompleted</code> or <code>WorkflowExecutionFailed</code>.

## **Rerun job**

**Step 1** Go to **Job Manager** -> **All jobs** tab.

**Step 2** In the **All jobs** table, find a job that you want to rerun and click the **Rerun** button in the same row under the Actions column.

#### Figure 3: Rerun job button

| Job Manager |                            |                     |                 |                                    |        |  |
|-------------|----------------------------|---------------------|-----------------|------------------------------------|--------|--|
| Act         | Active jobs Completed jobs |                     | Cancelled jobs  | All jobs                           |        |  |
| Act         | Active jobs                |                     |                 |                                    |        |  |
| Ð           | Export sele                | cted Cancel selecte | ed              |                                    |        |  |
|             | Job name                   |                     | Run ID          |                                    | Status |  |
|             |                            |                     |                 |                                    |        |  |
|             | CreateL3VPN -              |                     | 44d06d4a-76d3-4 | 44d06d4a-76d3-4151-baa5-7a1bc34aee |        |  |

**Step 3** In the *Rerun job* modal, you can edit the Job name and Job variables (data input) or use the same values from the previous run.

I

| Rerun job                                          |                                      |
|----------------------------------------------------|--------------------------------------|
| Job name*                                          |                                      |
| CreateL3VPN -                                      |                                      |
| Workflow definition name                           | Definition ID                        |
| CreateL3VPN                                        | 072f1a6f-933c-4888-90b8-418079379197 |
| Job variables*                                     |                                      |
| {                                                  |                                      |
| "device0Name": "ce0",                              |                                      |
| "device1Name": "ce2",<br>"nsoResource": "NSOLocal" |                                      |
| }                                                  |                                      |
| 1                                                  |                                      |
| ]                                                  |                                      |
| 1                                                  |                                      |

Step 4 Click Run Job.

# **Cancel** job

**Step 1** Go to **Job Manager** -> **Active jobs** tab.

**Step 2** In the Active jobs table, find a job that you want to cancel and click the Cancel button in the same row under the Actions column.

|  | Figure | 5: ( | Cancel | job | button |
|--|--------|------|--------|-----|--------|
|--|--------|------|--------|-----|--------|

| Status                                         |  |  |
|------------------------------------------------|--|--|
|                                                |  |  |
| 44d06d4a-76d3-4151-baa5-7a1bc34aee 🛛 😳 Running |  |  |
|                                                |  |  |
|                                                |  |  |
|                                                |  |  |

- **Step 3** In the *Cancel job* modal, you can enter an optional Reason for cancelling.
- **Step 4** Tick **Force terminate** checkbox if you want to cancel the running job immediately. If you leave this checkbox unticked, the workflow worker will complete the ongoing task execution from the workflow definition and then cancel the job.

Figure 6: Cancel job

### Cancel job

Are you sure you want to cancel the selected job?

Job name / Run ID

CreateL3VPN - / 90e49deb-df15-4a14-9c9d-dde88ed6e683

Reason

Force terminate

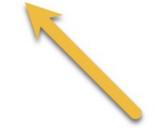

Step 5 Click Cancel Job.

You can cancel the job also from the job's Details tab.